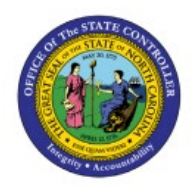

**PRINTING 1099 CORRECTION**

# **FORM**

**QUICK REFERENCE GUIDE AP-42**

## **PURPOSE**

The purpose of this Quick Reference Guide (**QRG**) is to provide a step-by-step explanation for how to print 1099 forms in the North Carolina Financial System (**NCFS**).

## **PRINT 1099 FORM**

Follow the steps to print 1099 form in NCFS.

- 1. Log in to the NCFS portal.
- 2. Click the **Tools** tab, from the home page.
- 3. Click the **Reports and Analytics** app.

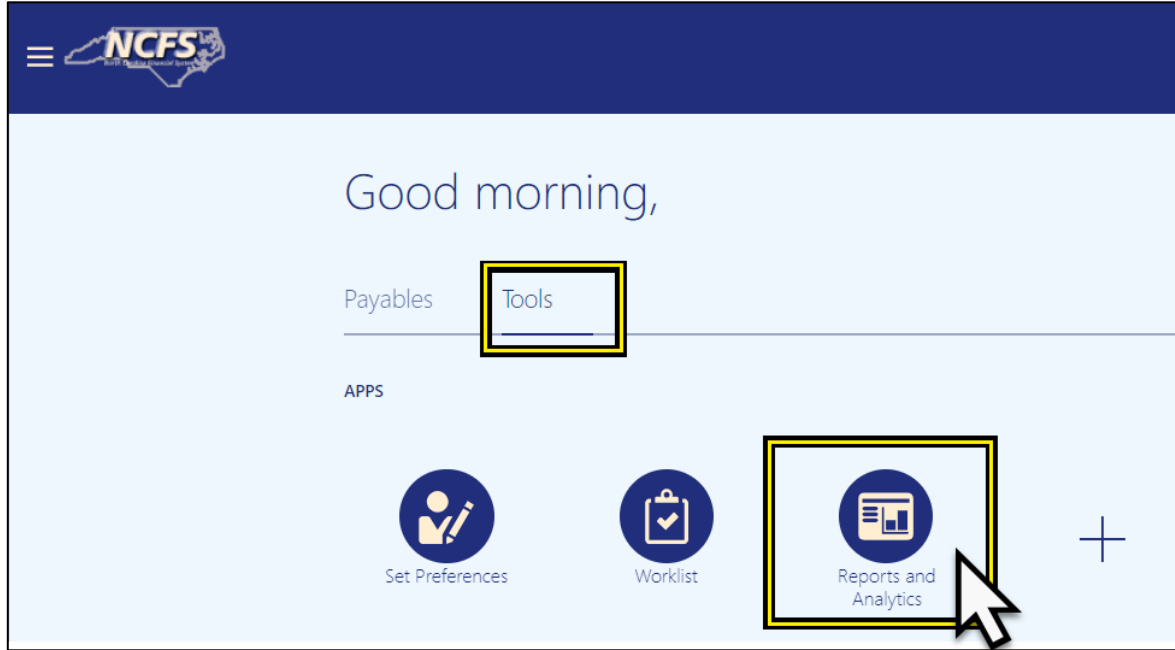

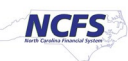

4. Click the **Browse Catalog** button at the top right corner of the page.

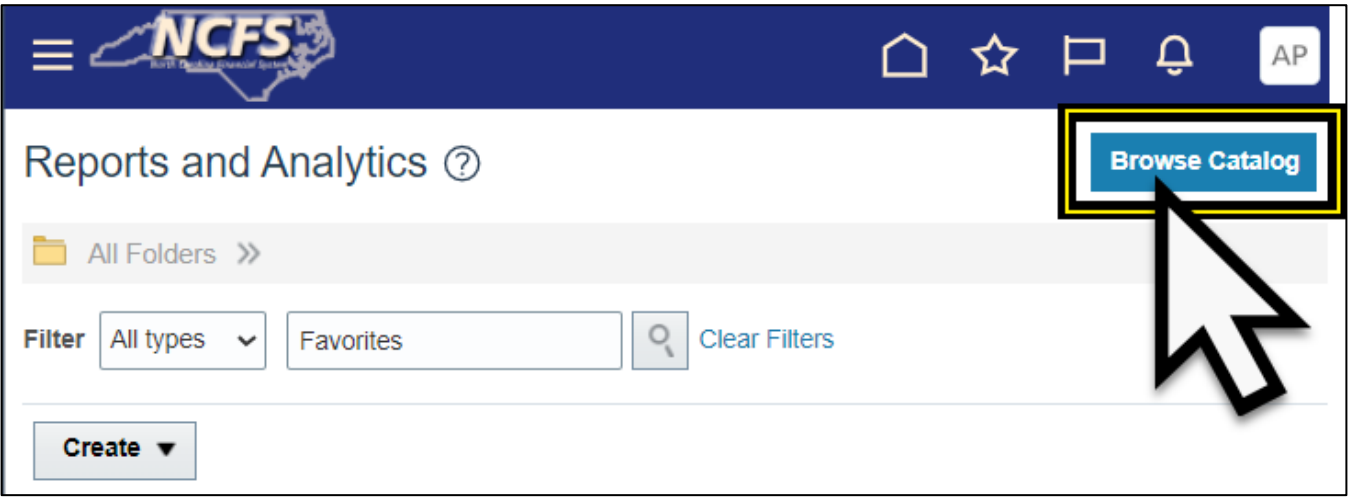

5. The Catalog page is displayed.

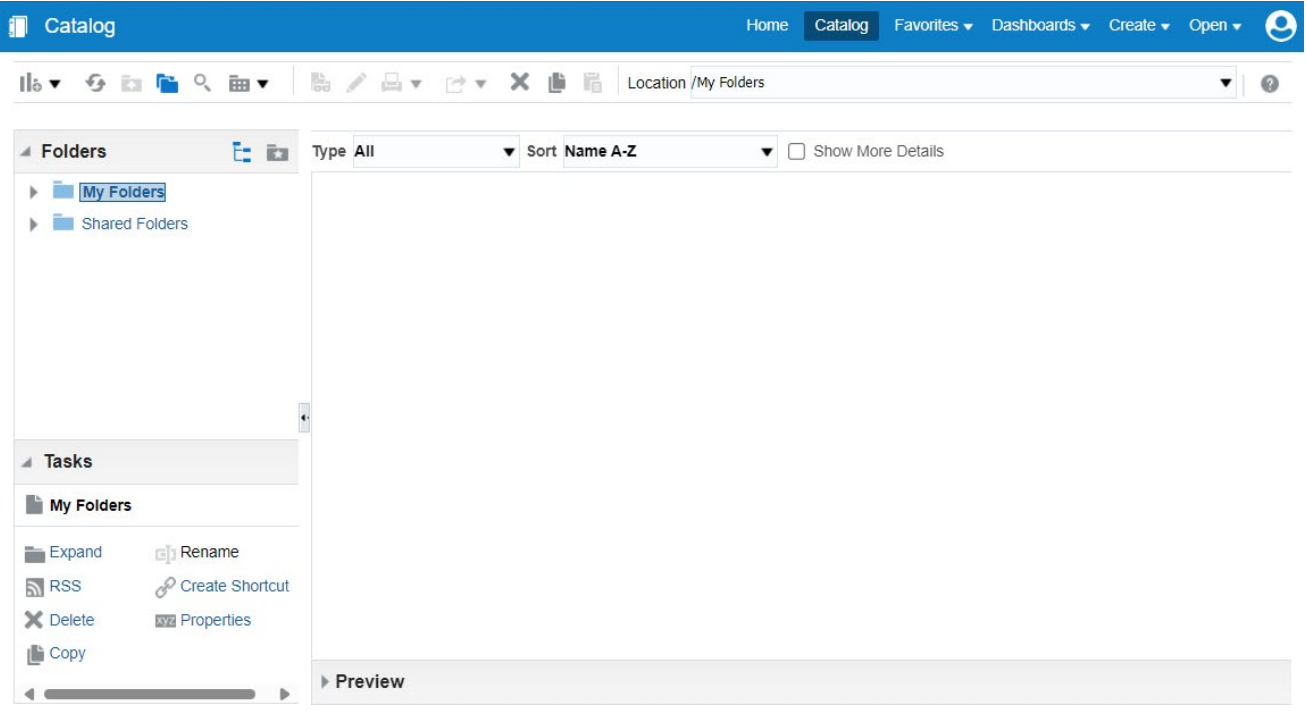

6. Click the arrow to the left of **Shared** Folder in the left side panel to select and expand the Shared Folder.

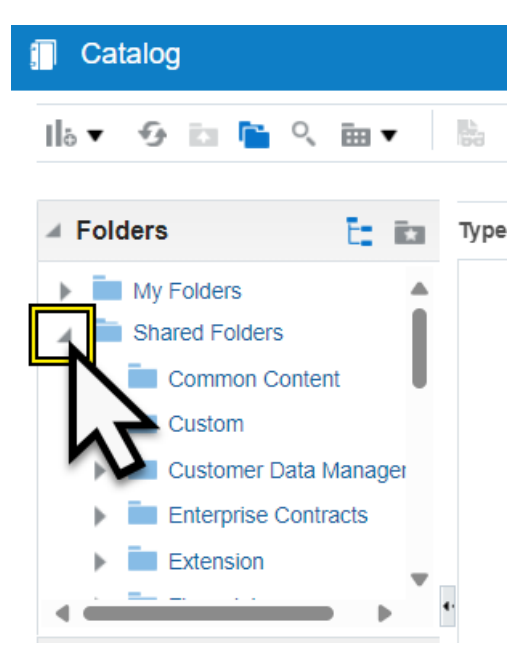

- 7. Select and expand **Custom** Folder.
- 8. Select and expand **FBR Custom** Folder.
- 9. Select and expand **Report** Folder.
- 10. Select and expand **Accounts Payable** Folder.

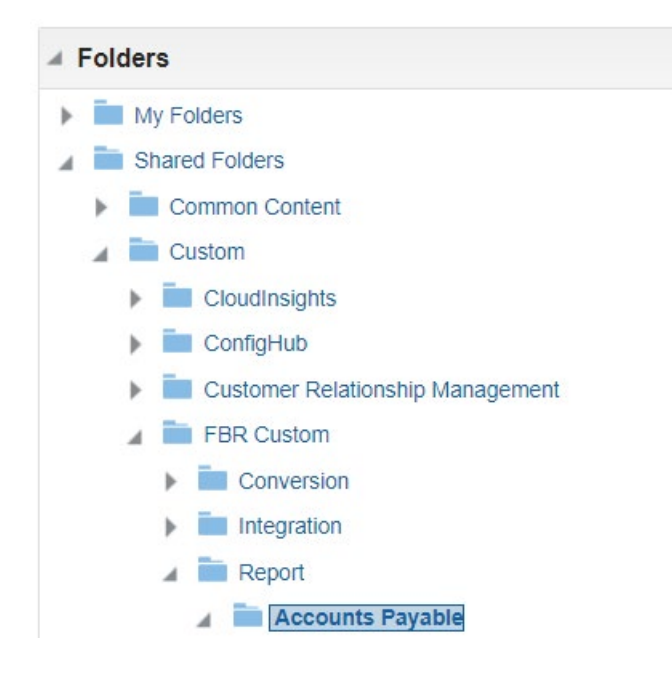

11. Select and expand **Tax Reports folder.**

12. Reports listed in the Tax Reports folder are displayed. Select and expand the appropriate report folder you would like to print. In this example, we will use **NC 1099 MISC Report**.

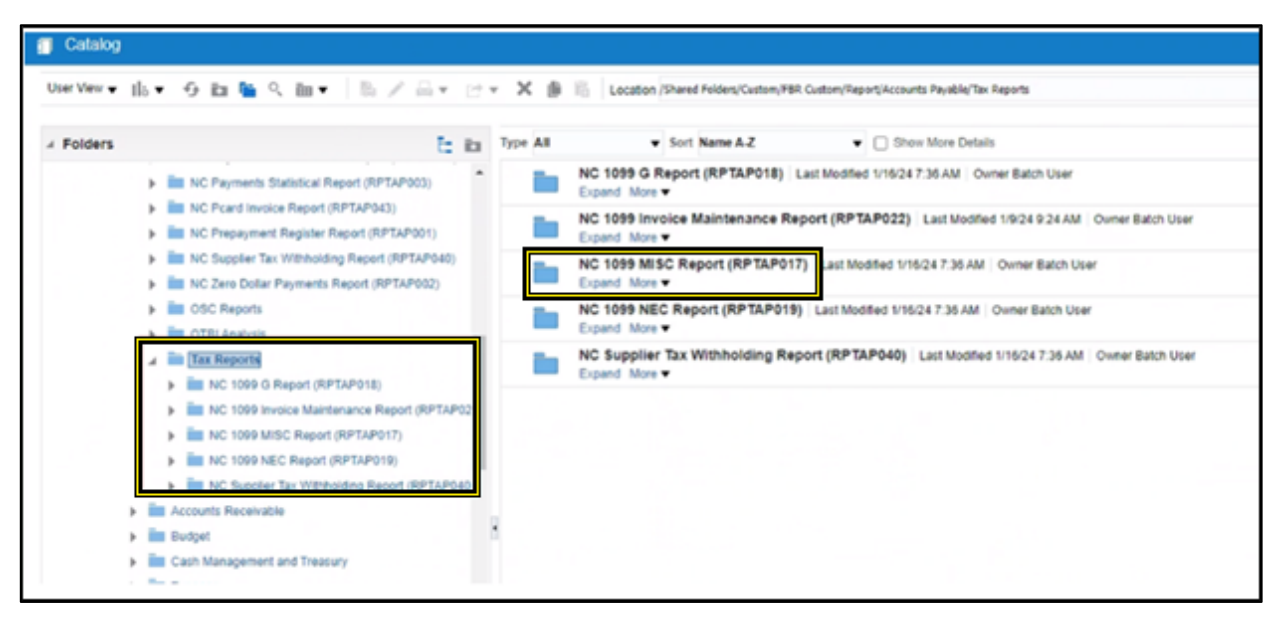

13. Click **Expand** under the desired report folder and click **Open**.

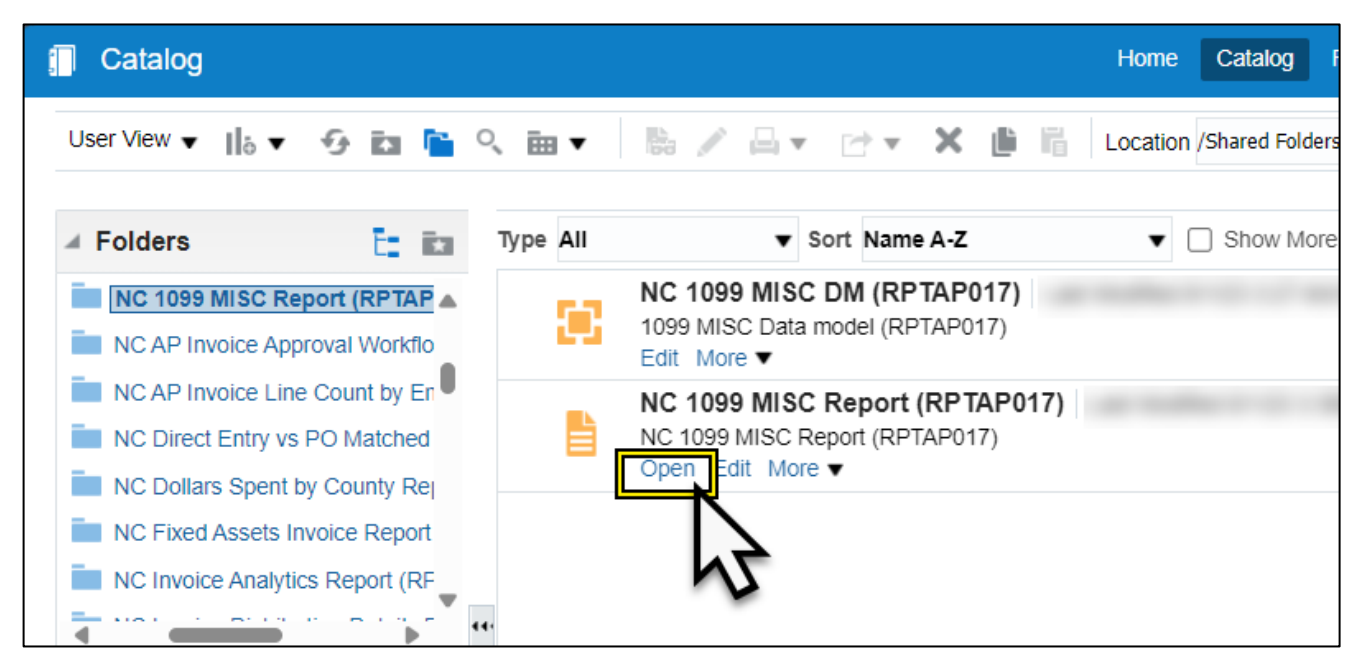

14. **NC 1099 MISC Report** is displayed.

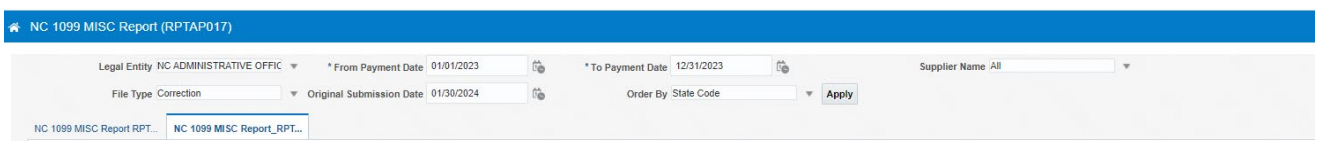

### **a. FOR CORRECTIONS:**

**i.** Select the **Legal Entity (Business Unit).**

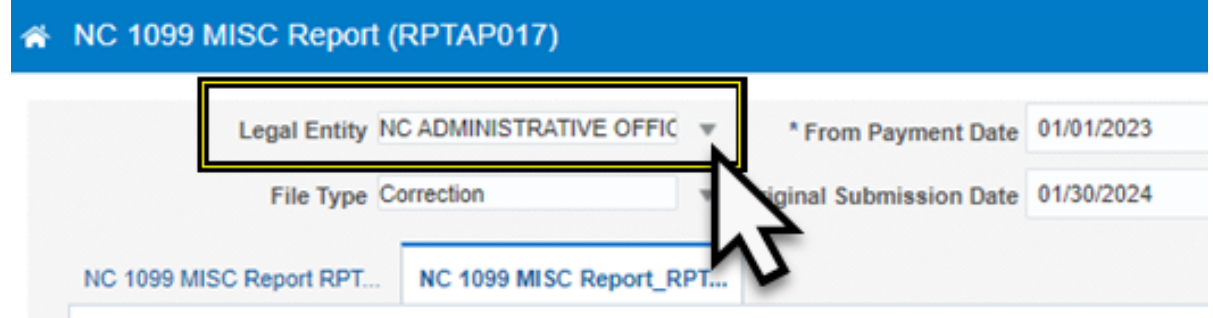

**ii.** Correct **From Payment Date -01/01/23.**

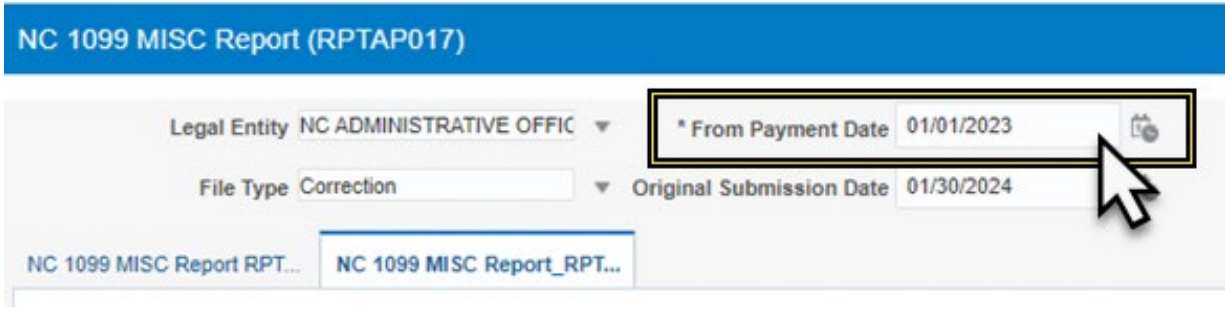

## **iii. To Payment Date – 12/31/2023.**

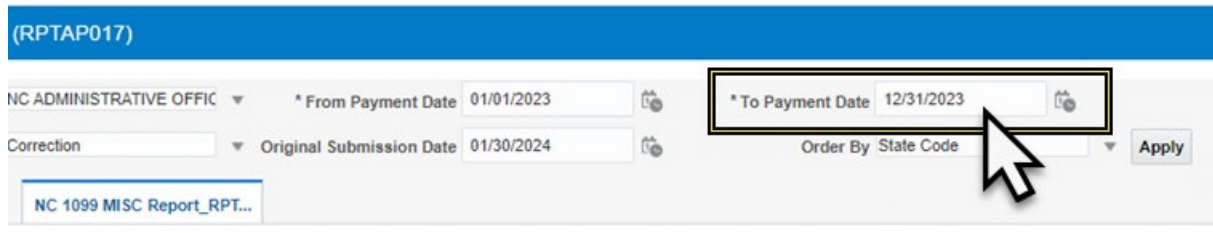

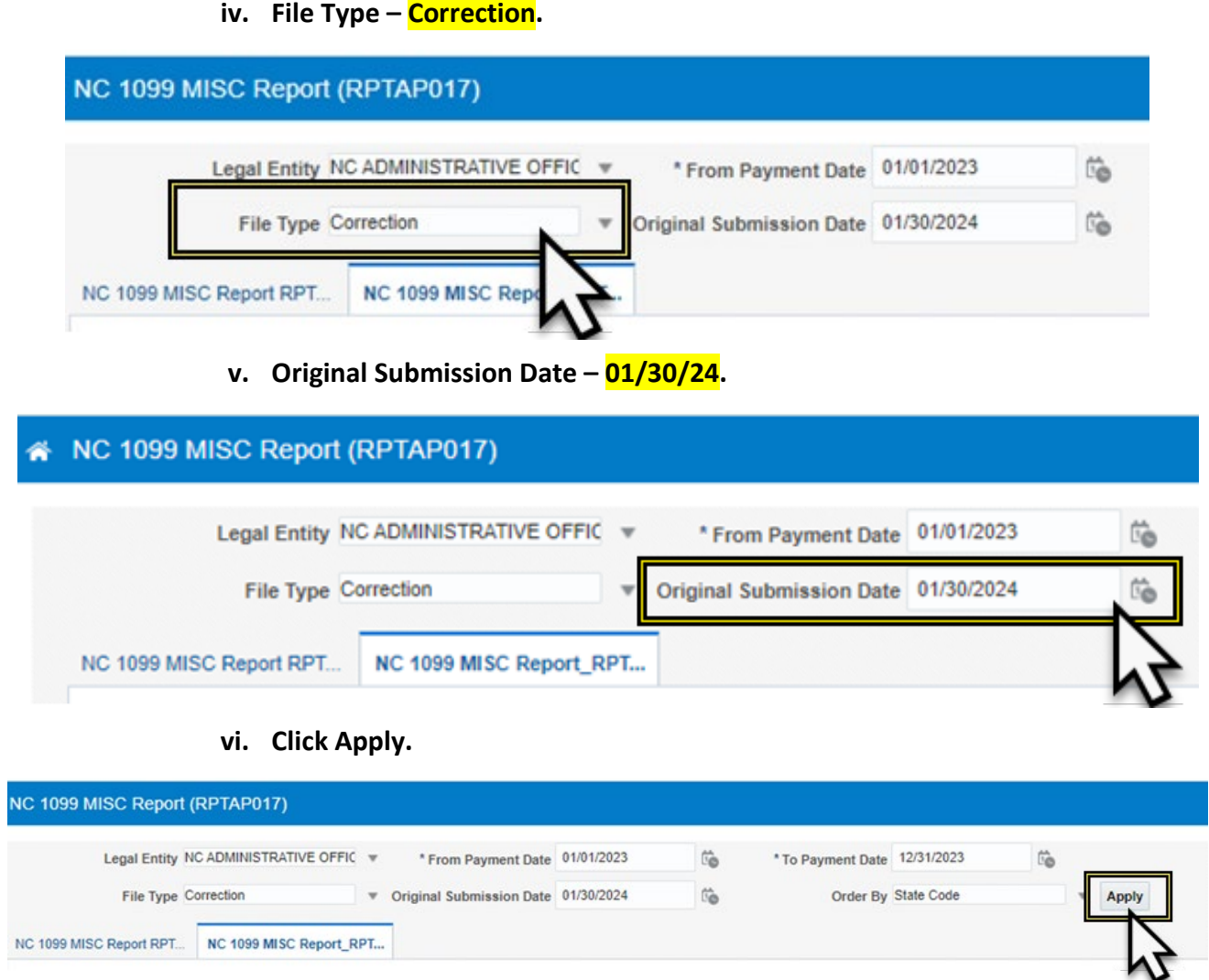

15. The Completed report will be displayed. Click the **Printer Icon** on the right side of the page.

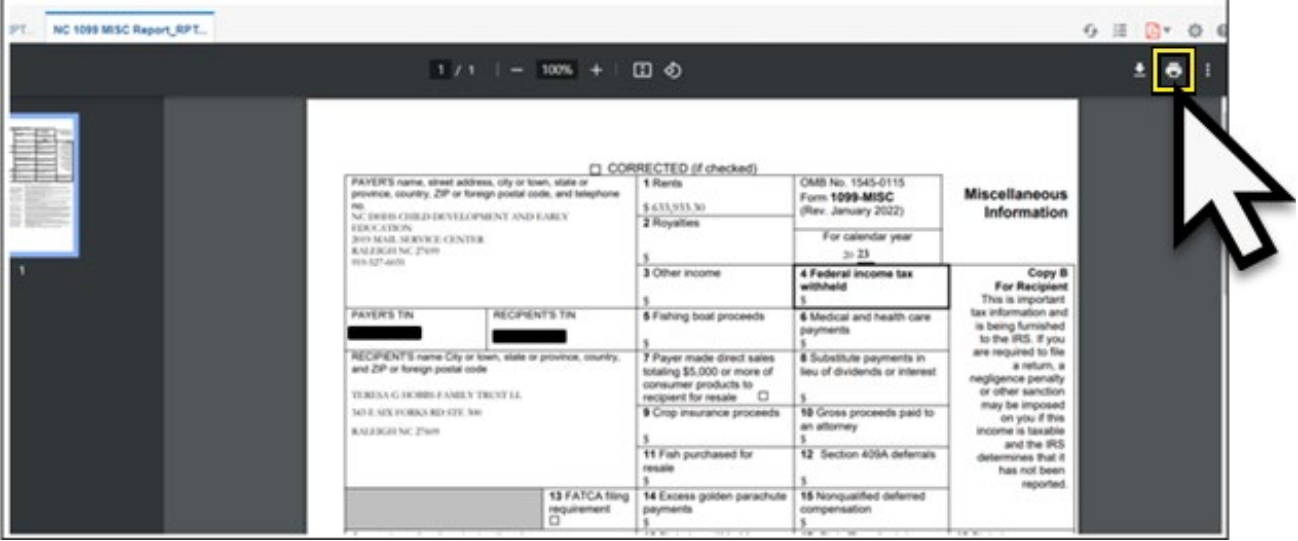

16. Select the correct printer from **Destination** dropdown in the Printer options displayed in the right-side panel.

**Note:** Please do not select the **Check Printer**.

17. Click the arrow next to **More Settings** to expand printer settings.

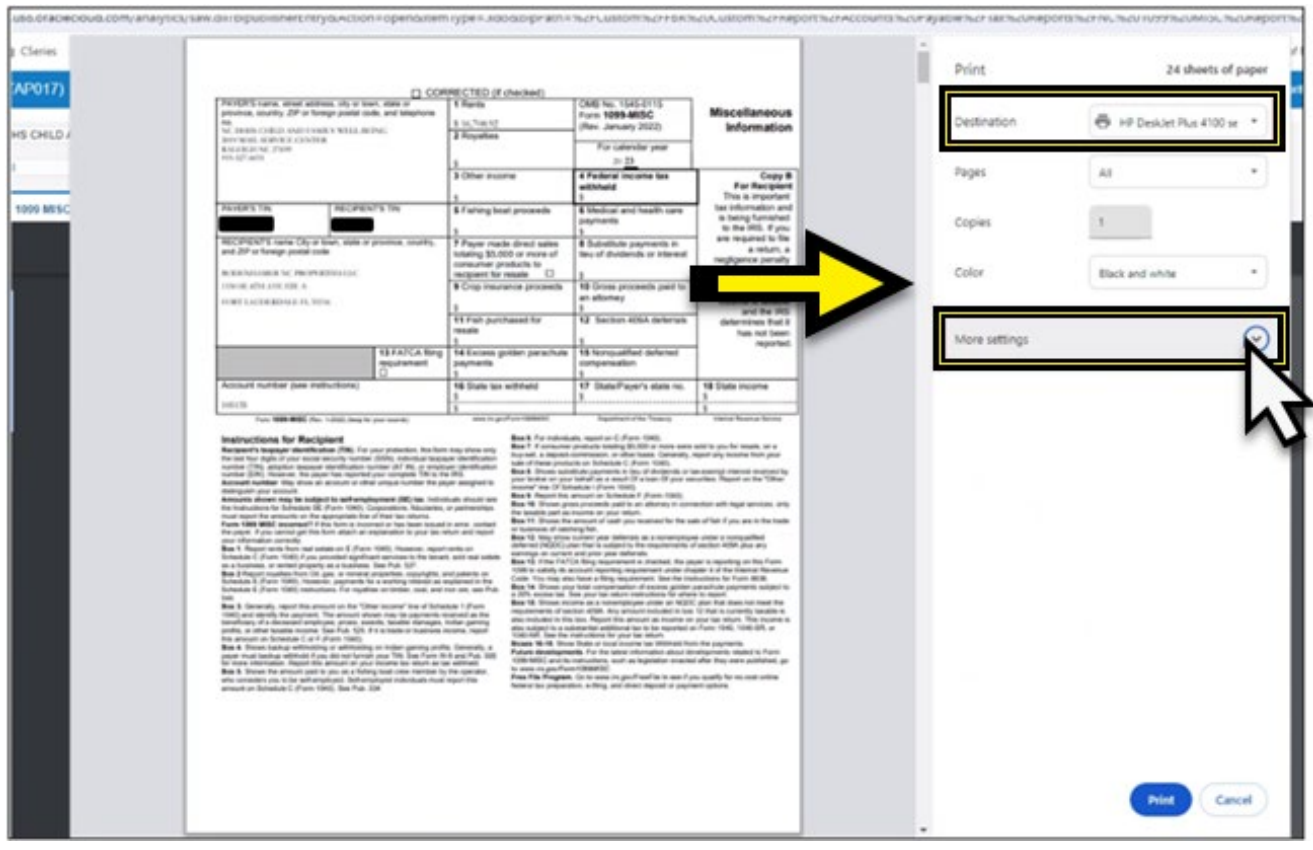

18. More settings options are displayed. Select the correct settings including **paper size, pages per sheet, Quality, Scale, Two-sided printing, etc.**

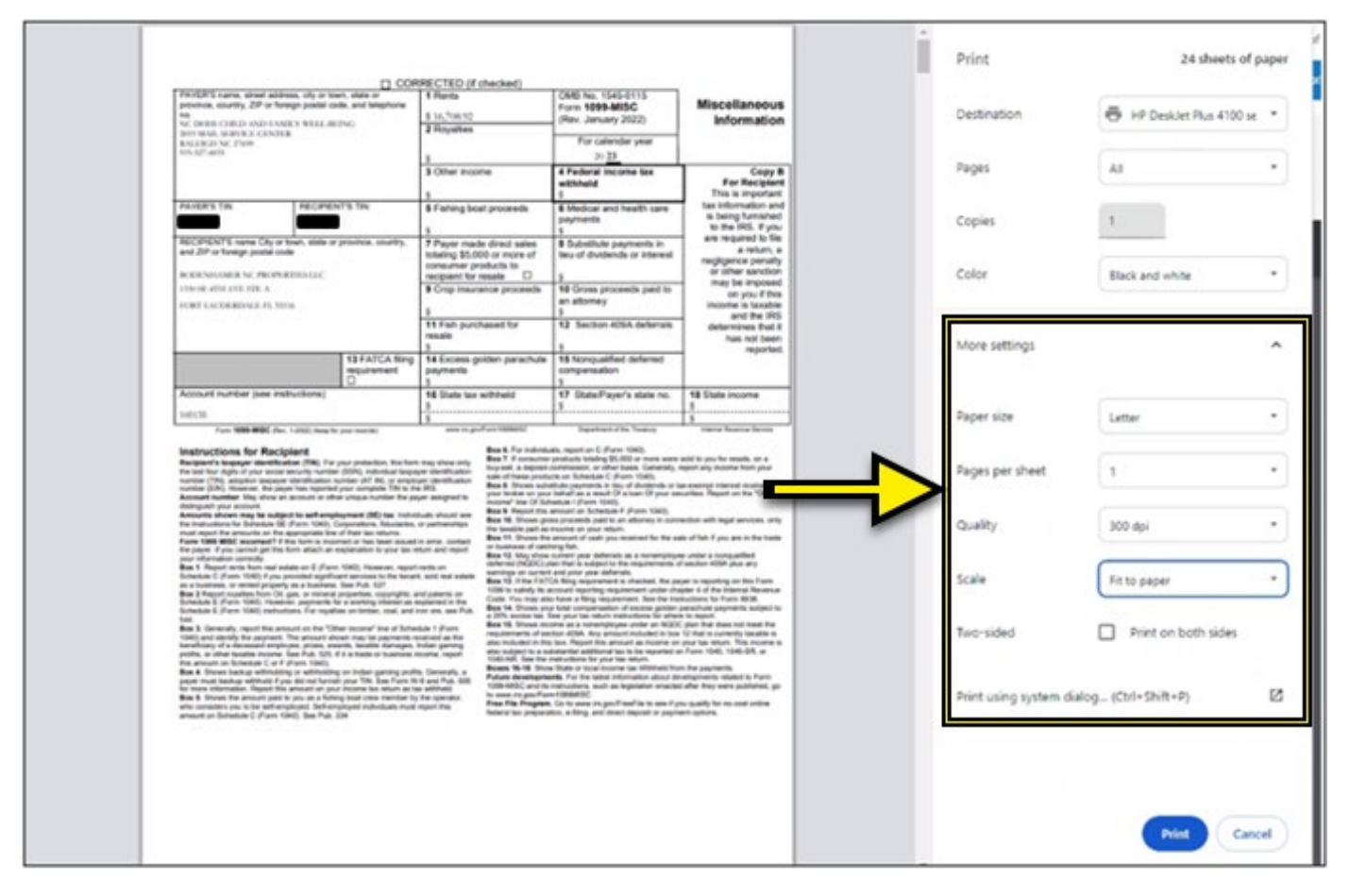

19. Print a test page once all settings are selected. Printing a test page ensures the printout comes out as expected.

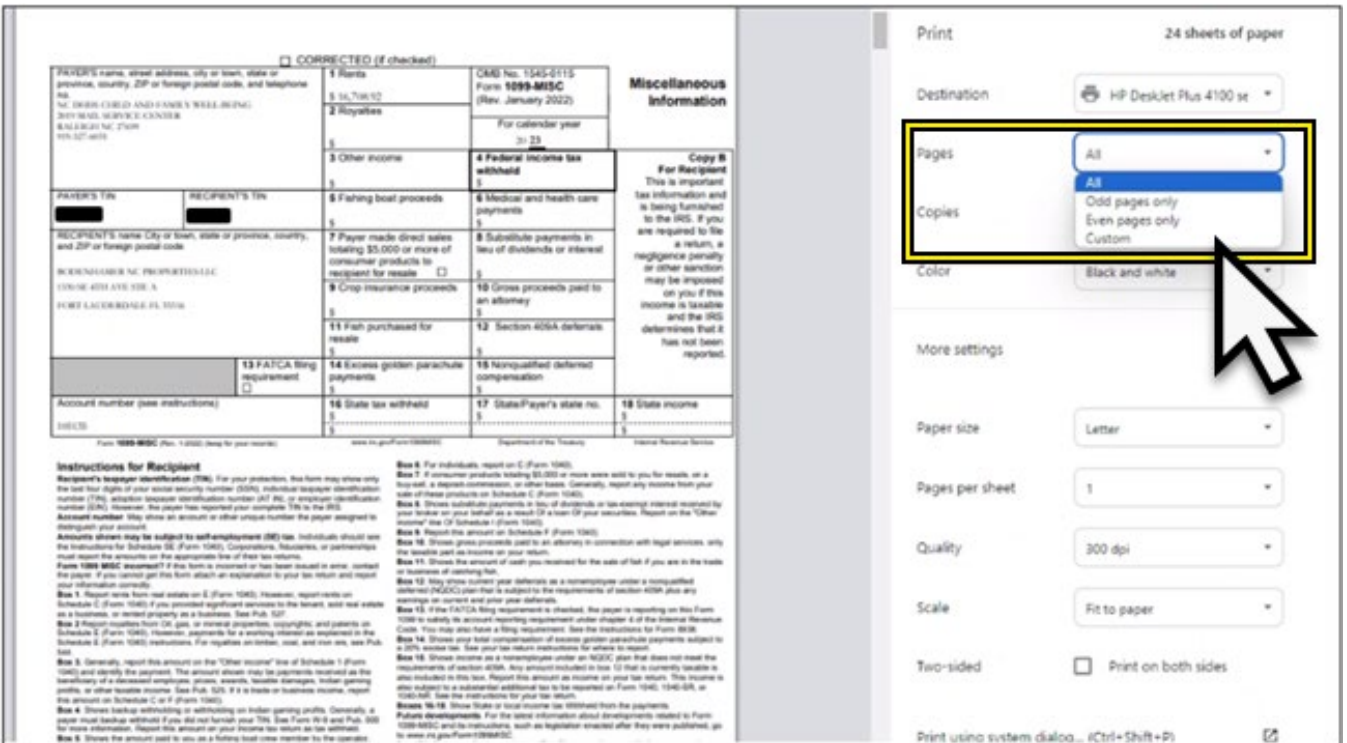

#### 20. Click the **Pages** dropdown option and select **Custom**.

## 21. Enter **1** in the eg – field. This prints one test page before proceeding to print all the pages in the report.

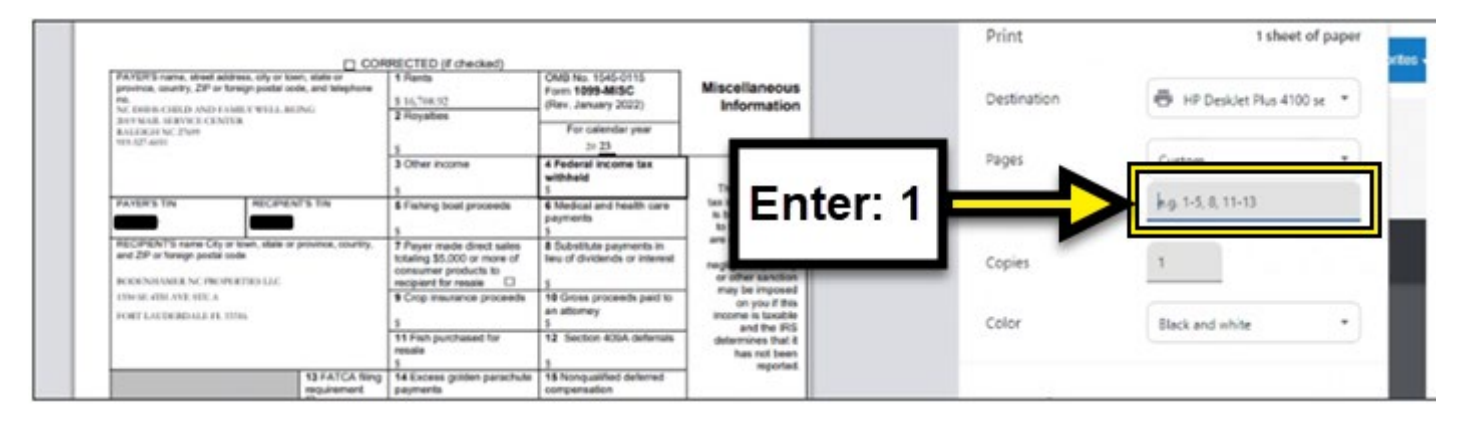

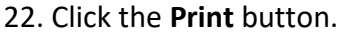

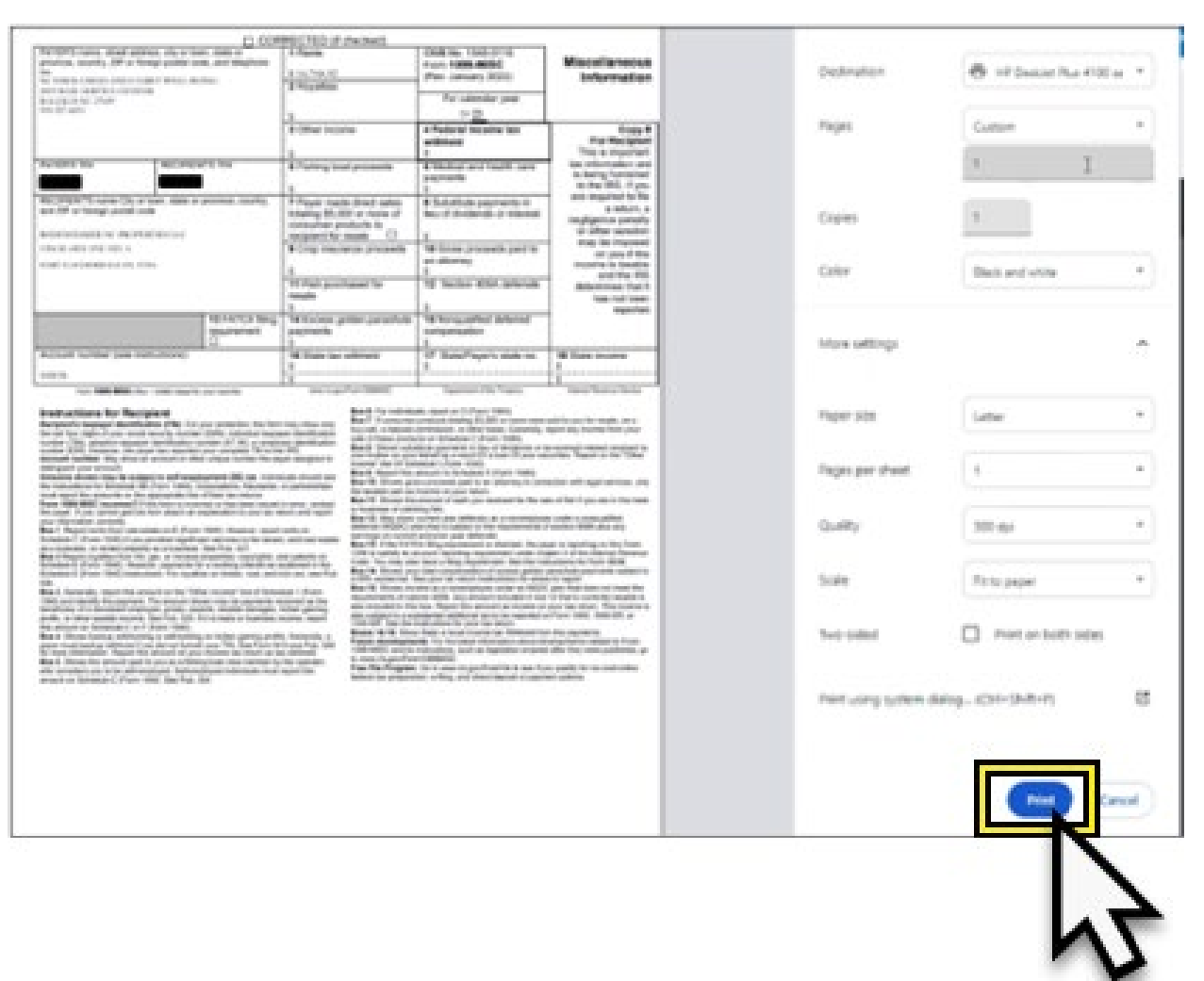

**Note:** Fold your form in half and put it in the envelope and please make sure that the form fits in the envelope. Please refer to the image below.

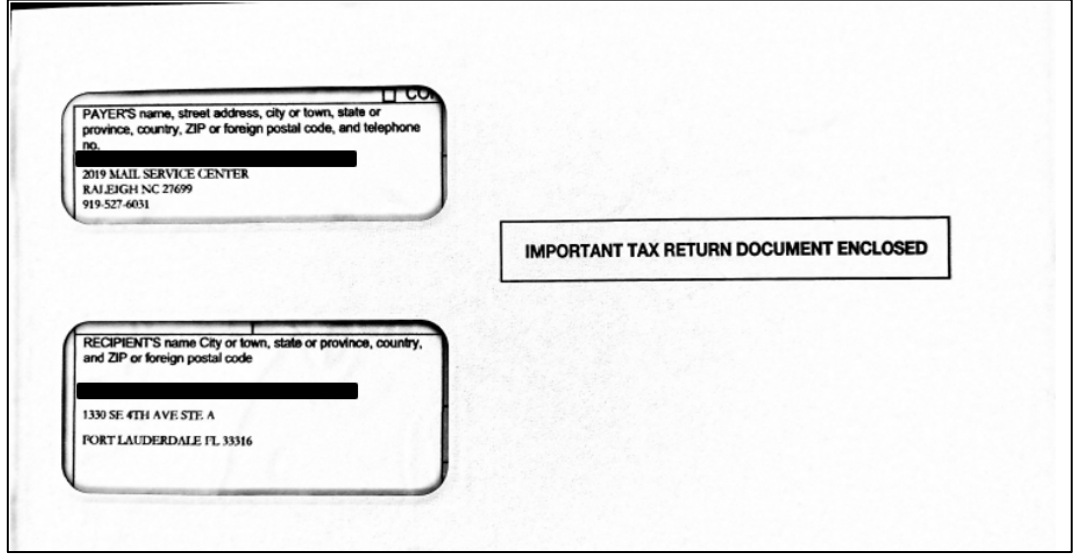